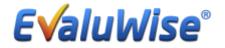

## Illinois State Lab School Teacher Steps for Tenured Teachers

Create Password to Login to Teacher Dashboard – Go to <u>www.evaluwise.org</u> and select Teacher login (See Figure 1)

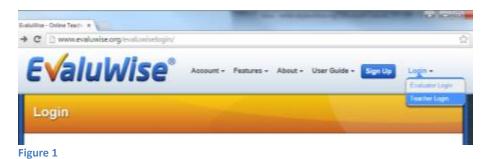

If the teacher does not currently have a login click on Create Password at the bottom of the Teacher Login screen. (see Figure 6)

| 2                        | Teacher Login                                                                                                    |
|--------------------------|----------------------------------------------------------------------------------------------------|
| no the<br>peaks<br>Pesse | agin is for two-theors whose apparization has an account with Evolution,<br>it teachers may access and view their evaluations. If you have created a<br>cord for your teacher account enter that below, or use the "Create New<br>even" / Forget Pusseeel" link below to get started setting up a posseed<br>or account. |
| $a_{t}$                  | Password                                                                                                    |
| 10                       | ree Passware Crewel Passware Passware                                                                                                    |

Figure 2

It will ask for the email address and then an email will be sent to that address to set up a password for the teacher login. (See Figure 7)

| Create New Password / Password Reset                                        |
|-----------------------------------------------------------------------------|
| Enter your email address below to have a password reset key emailed to you. |
| E test <u>ionatation</u> ord                                                |
| Read                                                                        |
|                                                                             |

Figure 3

Once you have received your password you are now able to login to the teacher dashboard through <u>www.evaluwise.org</u> – select teacher login and access all of you evaluations past and present as well as complete forms and view or download artifacts.

Once you have logged into the Teacher Dashboard – Click on the forms tab – This is where you will access the Planning Document and Progress Report (See Figure 8)

|                                                 | Dashboard                                  |                                                                        |  |  |  |  |
|-------------------------------------------------|--------------------------------------------|------------------------------------------------------------------------|--|--|--|--|
| Click on the                                    | Welcome Test Teacher                       | S Unpaired Artifacts View Rubrics / Manage Password Cogenization Files |  |  |  |  |
| forms tab to<br>access<br>independent<br>forms. | Forms Reports                              | Upcoming Dates:                                                        |  |  |  |  |
|                                                 | Progress Report<br>© Created: Aug 02, 2017 | (diproming laws that you have been given access to)                    |  |  |  |  |

## Figure 4

**Planning Document** – Click on the Planning Document to Complete this form – Click save to make it a working document – click Save and Complete to complete the form and give your evaluator access to view. (See Figure 9)

| Planning Document                                              |                   | a Print                |
|----------------------------------------------------------------|-------------------|------------------------|
| Please save your work often. Your session is valid for 8 hours | of inactivity.    |                        |
| Faculty Accodates Test Teacher                                 | Planning Document | Cancel Reve & Complete |
| Date:                                                          | [                 | 10                     |
| Estimated Begin/End Dates:                                     |                   |                        |
| Suggested dates to review progress:                            |                   |                        |
| Professional Development Go                                    | al                |                        |
|                                                                |                   |                        |
| 2 How did you arrive at this goal?                             |                   |                        |
|                                                                |                   |                        |
| igure 5                                                        |                   |                        |

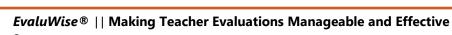

**Progress Report** – Click on the Progress Report to Complete this form – Click save to make it a working document – click "Save and Complete" to complete the form and give your evaluator access to view. (See Figure 10)

| Progress               | Report                                         |                  |                  |        |                     | 🖶 Print |
|------------------------|------------------------------------------------|------------------|------------------|--------|---------------------|---------|
| Please save you        | r work aften. Your session is valid for 8 hour | s of inactivity. |                  |        |                     |         |
| Faculty Associate: Tes | Progress Report                                |                  |                  | Cancel | ave Save & Complete |         |
| Date:                  |                                                |                  | Begin/End Dates: |        |                     |         |
| Goal:                  |                                                |                  |                  |        |                     | 1       |
|                        |                                                |                  |                  |        |                     |         |
|                        |                                                |                  |                  |        |                     |         |
| 2 Dates t              | o review progress:                             |                  |                  |        |                     | 1       |
|                        |                                                |                  |                  |        |                     |         |
|                        |                                                |                  |                  |        |                     |         |
|                        |                                                |                  |                  |        |                     |         |
| 1 What, i              | f any, specific goals did you reach?           |                  |                  |        |                     | 1       |
| igure 6                |                                                |                  |                  |        |                     |         |

## Summative Evaluation:

Click on the Evaluations Tab on the Teacher Dashboard to Access the Summative Evaluation (See Figure 11)

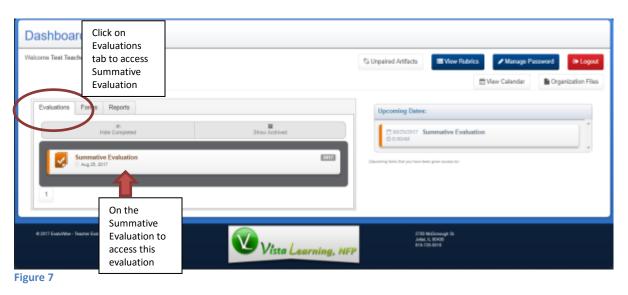

Once the Evaluator has given you access to the summative you will have the following options to view. (See Figure 12)

| Summative Evaluation                                      |                                                    | View Rubric             | Back to Evaluation List |                   |
|-----------------------------------------------------------|----------------------------------------------------|-------------------------|-------------------------|-------------------|
| Velcome Test Teacher.                                     |                                                    |                         | 3817                    |                   |
| Summative Evaluation Deter 66050017 8 66em                | View Answers                                       |                         |                         |                   |
| Professional Development Plan Summative                   | to the<br>Professional<br>Development              |                         | Answer Questions        |                   |
| Paired Forms                                              | form and Sign<br>Off on it.                        |                         |                         | View              |
| Ratings and Results                                       |                                                    | -                       | View                    | Overall<br>Rating |
| Artifacts (Upixed Decements & Files)                      | % Add Link ± Uj                                    | oload Document 📃 土 Uplo | ad Multiple Documents   |                   |
|                                                           |                                                    |                         |                         |                   |
| e 2517 Ewild Max - Taxober Ewilderon. Vista Learning, NFP | 2708 MicDonough<br>Joher, 8, 40438<br>816-728-8810 | Upload<br>Artifacts and |                         |                   |
| gure 8                                                    |                                                    | Pair to<br>components   |                         |                   |

## **Upload Artifacts:**

Click "Add link" or click "Upload Document" – Click Select File from your computer enter any notes and then check off if you want the artifact paired to components and click "Submit". (See Figure 13)

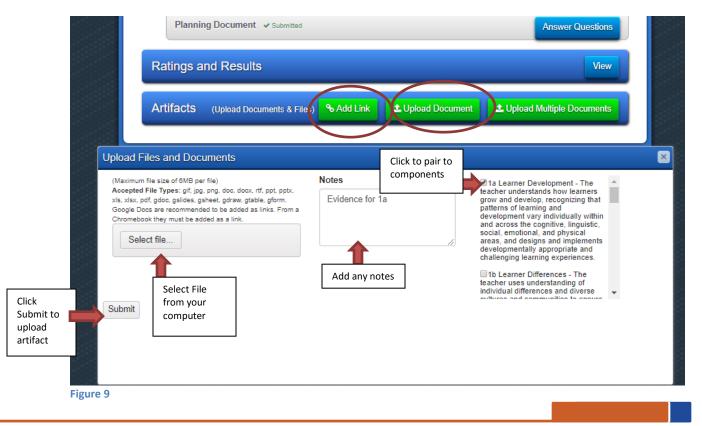